### 領域間の変動成分を知りたい

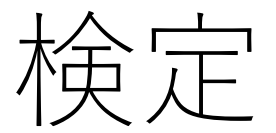

例

## "A","B","C"領域間で強度に違 いがある成分を抽出する

手順

### 1."A","B","C"のROIを設定 2.データ行列テーブル計算 3.検定

4.PCA5.PLS

手順

### 1."A","B","C"のROIを設定 2.データ行列テーブル計算 3.検定

4.PCA5.PLS

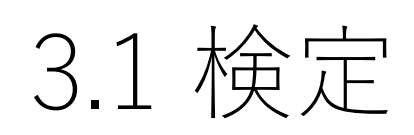

3.1 木会 一 横定を行います。<br>3.1 木夫 元<br>各ROIの中の各測定点が標本として扱われます。

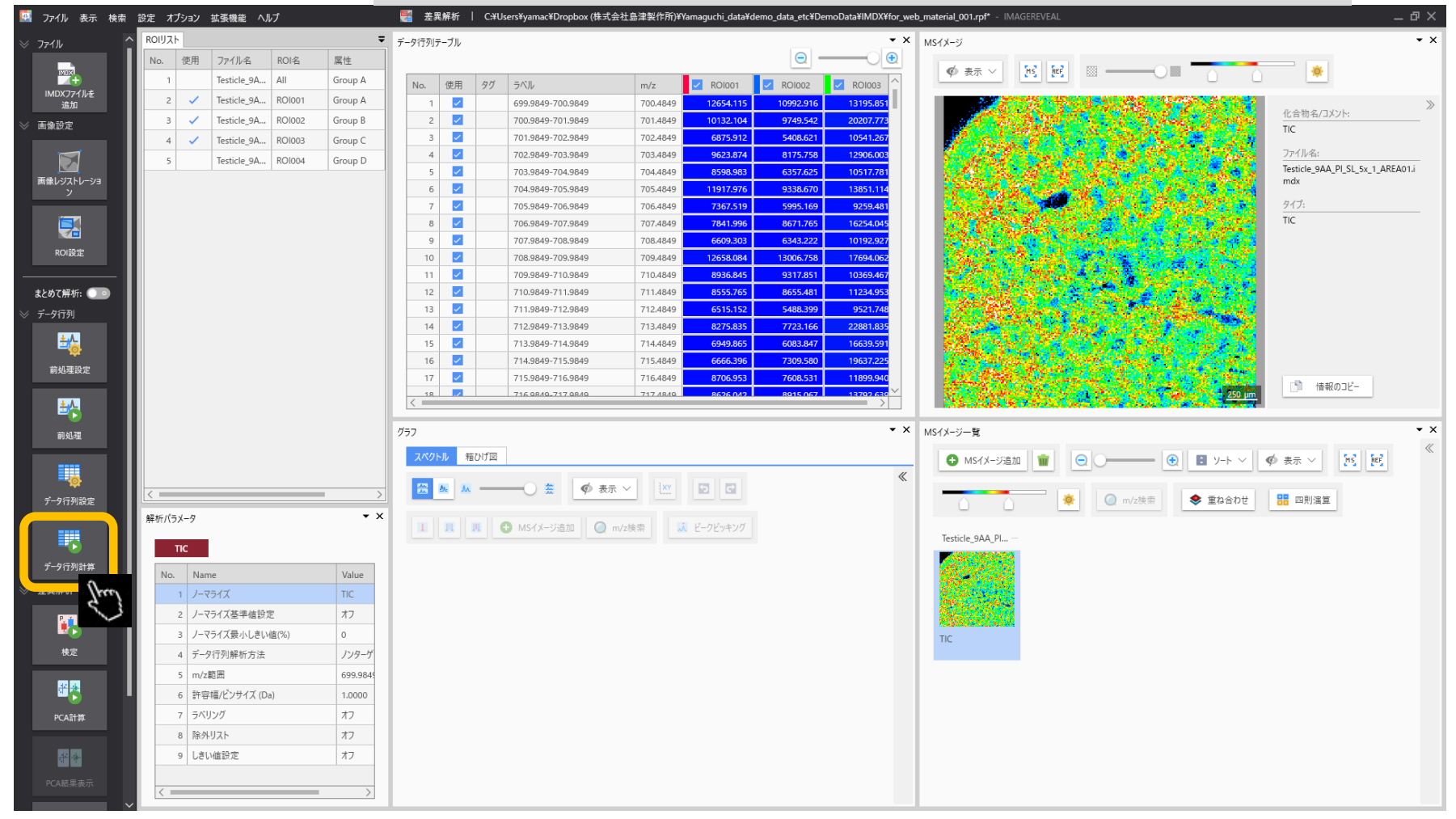

### 3.2 計算中ダイアログ

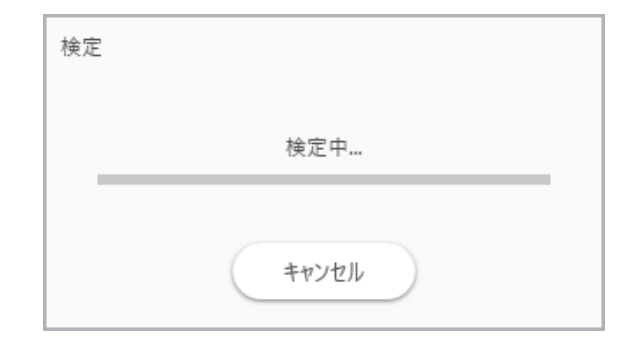

# 3.3 検定は 甲 検定結果が表示されます。<br>3.3 検 近 正 ホロ ホ p値の他に、平均、標準偏差、比等の基礎統計も一緒に計算されます。

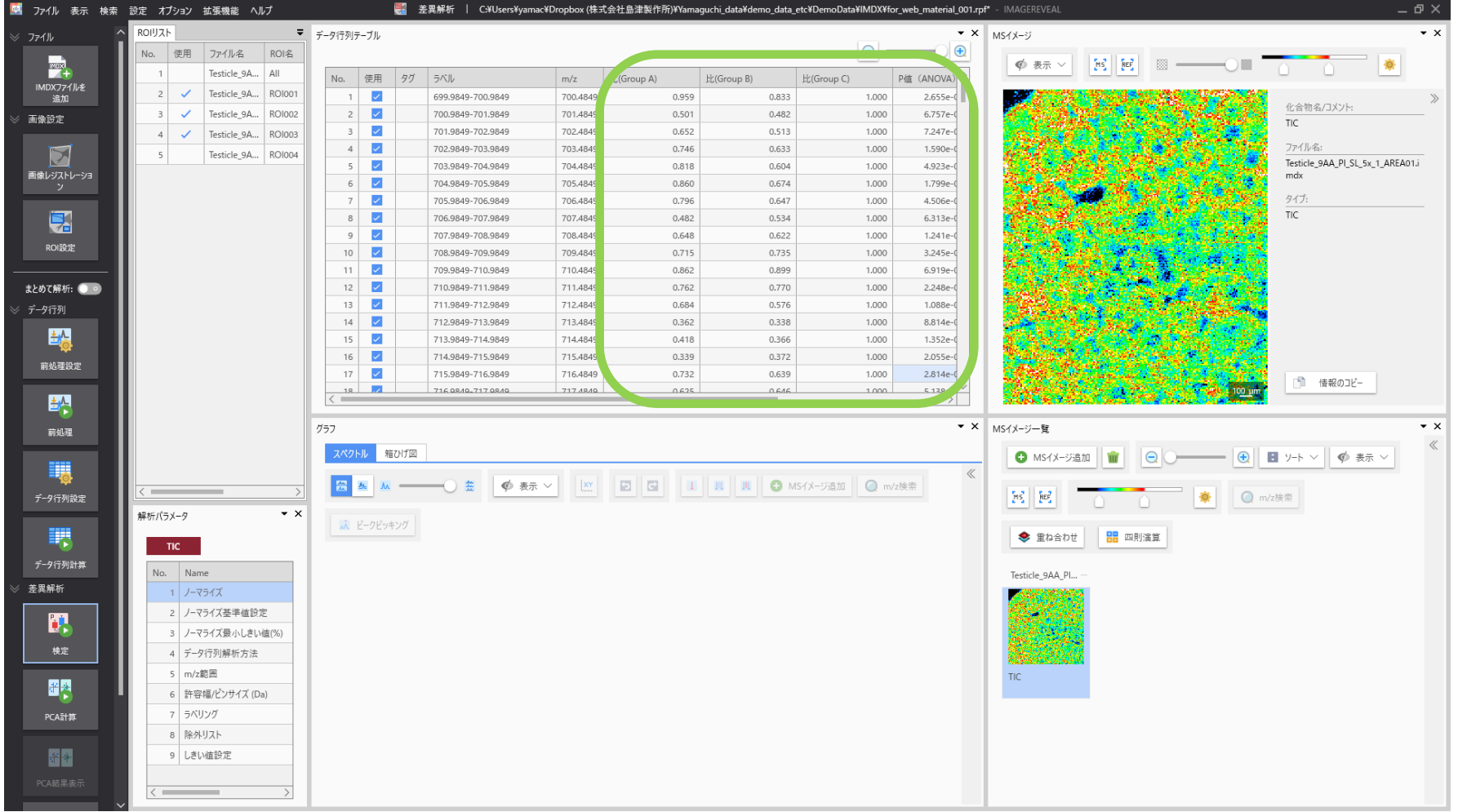

### 3.4 検定は本日果 スクロールバーを右に移動して検定結果中のP値を表示します。

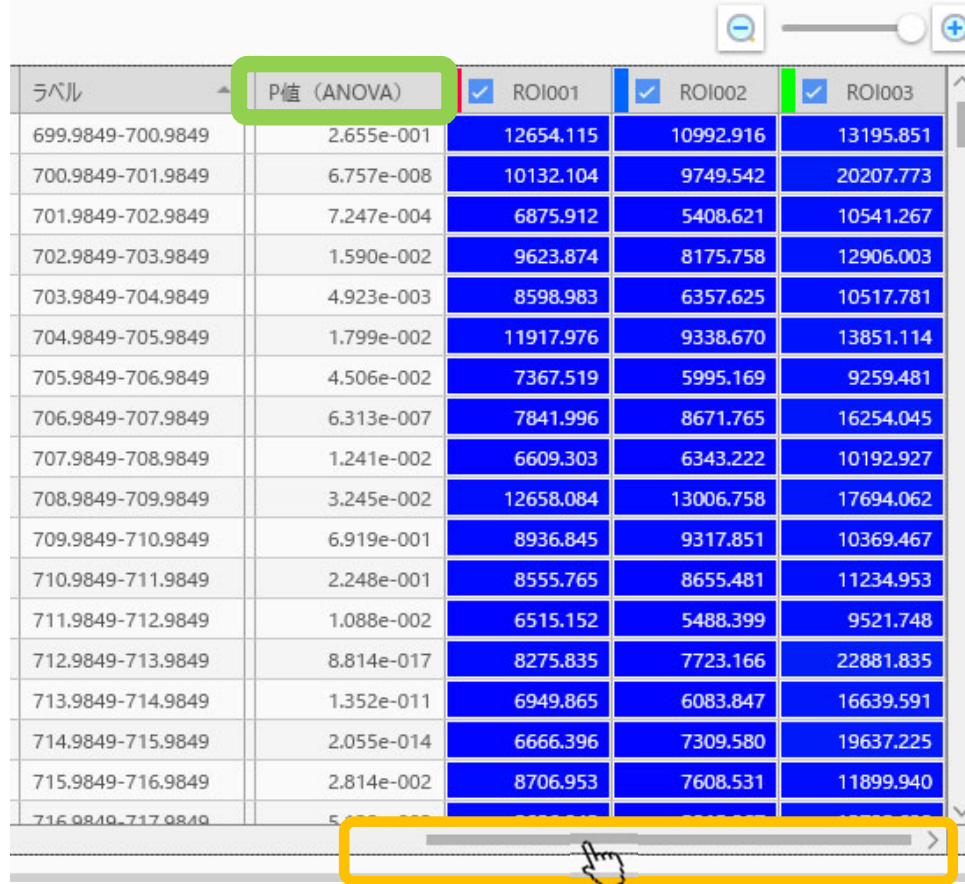

3.5 格定は女士甲 ラベル行(先頭の行)をクリックするとソートされます。<br>3.5 格定元 第四末 もう一度クリックすると逆順にソートされます。

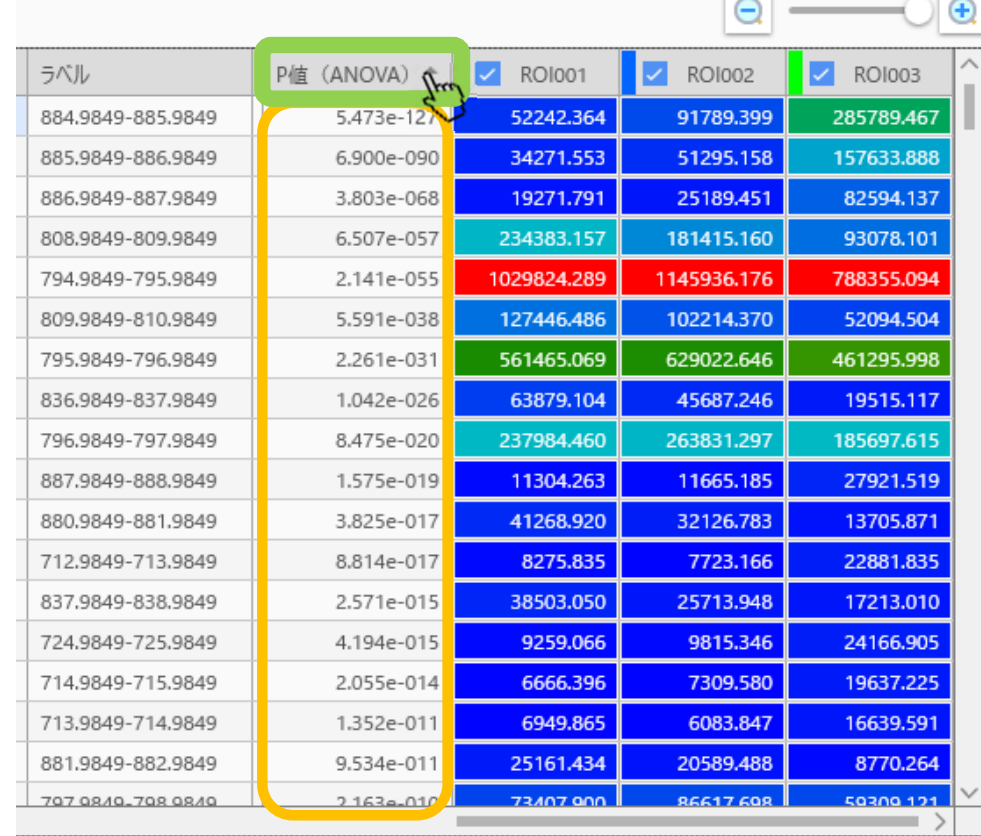

### 3.6 右クリック→MSイメージを追加

⾏を選択、右クリックしてサイドメニューを開きます。 サイドメニューから MSイメージを追加 を選択します。

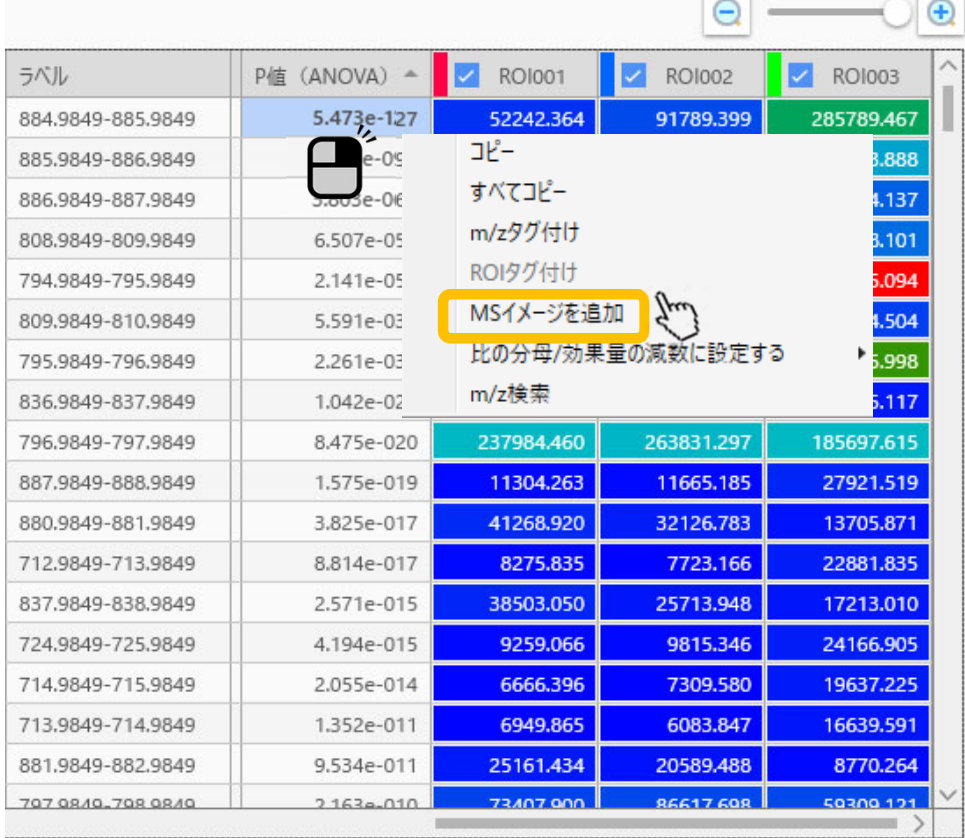

### 3.7 データファイルを選択してOK

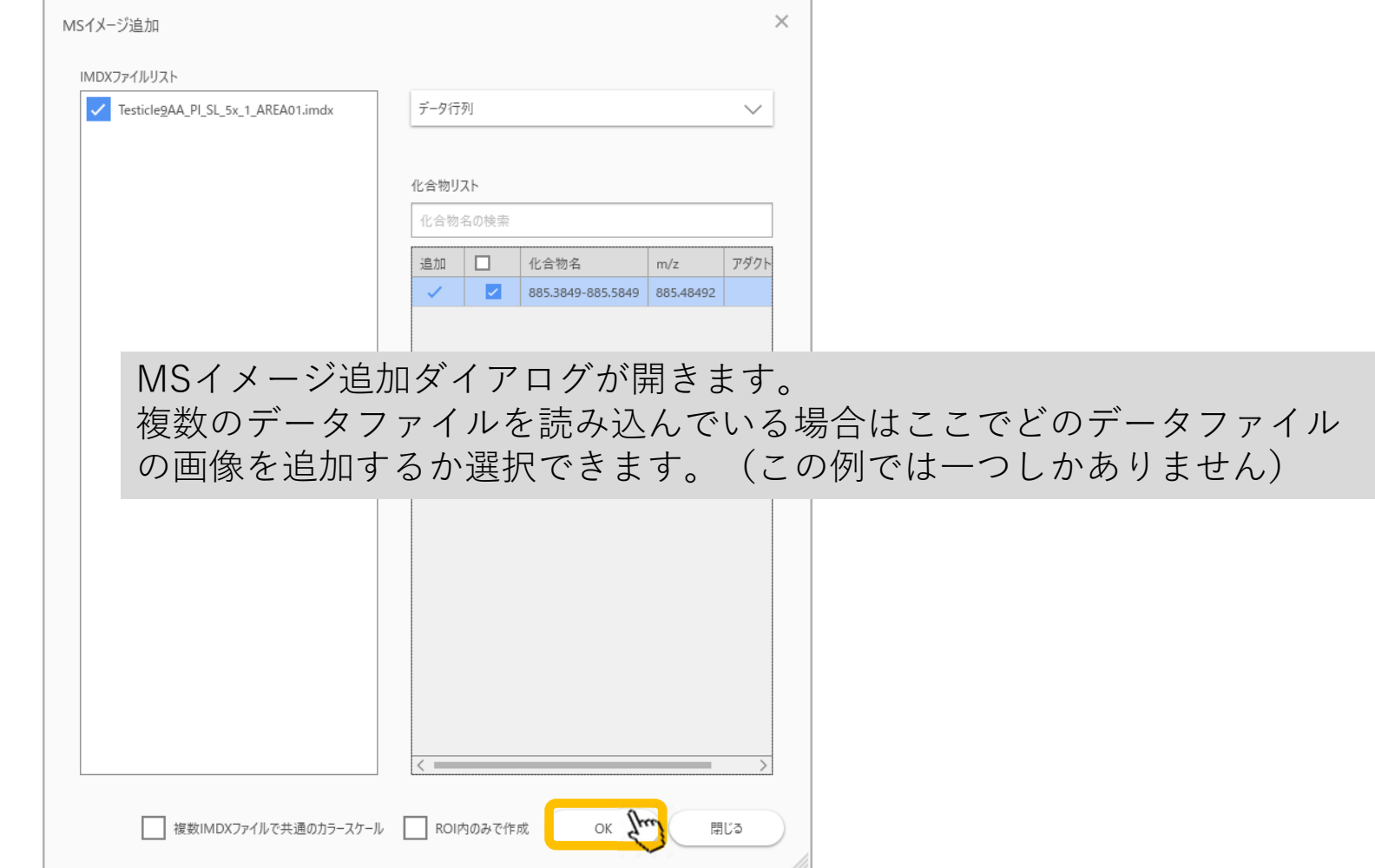

### 3.8 MSイメージが追加される

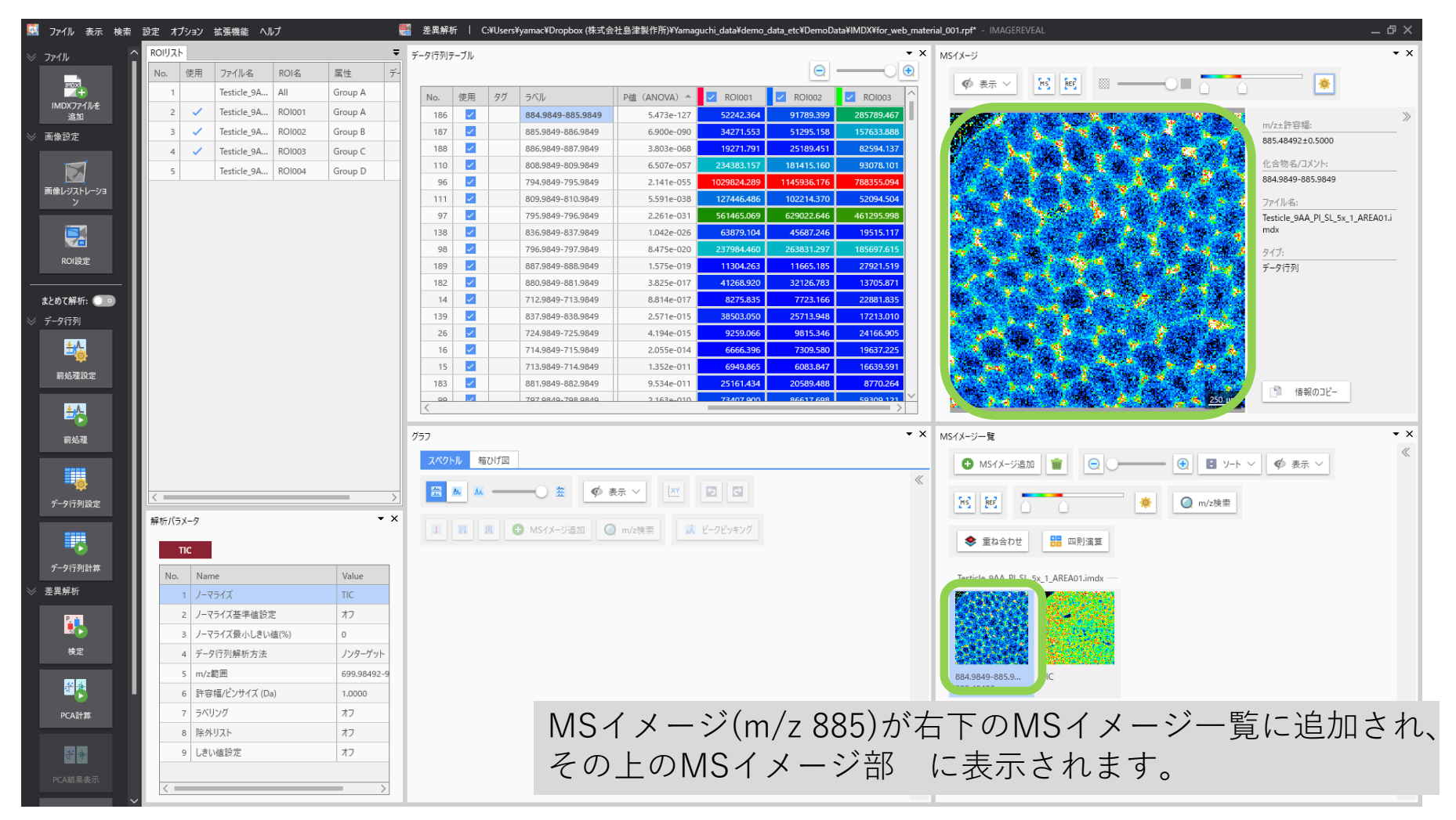

### 3.9 ROI 3 に特徴的

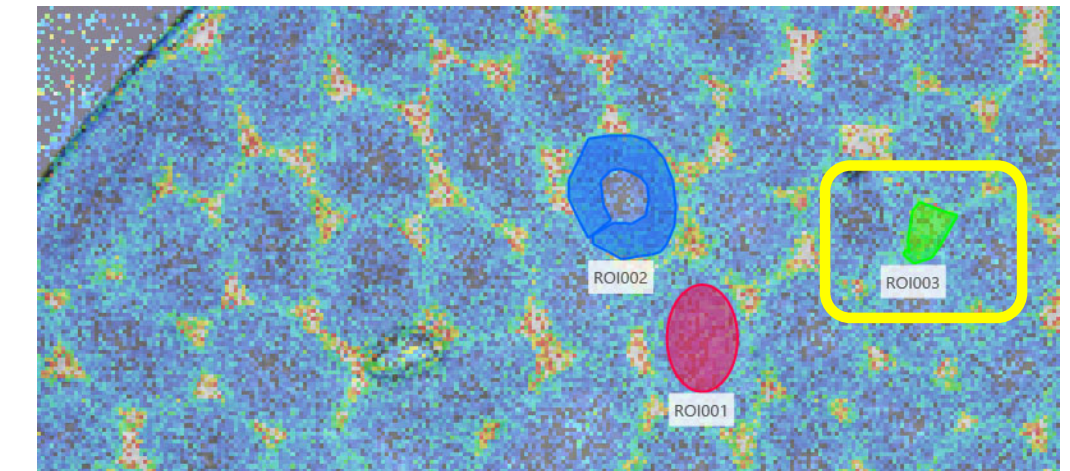

ROIを重ね書きするとROI3 (緑)に特徴的であることが分かります。

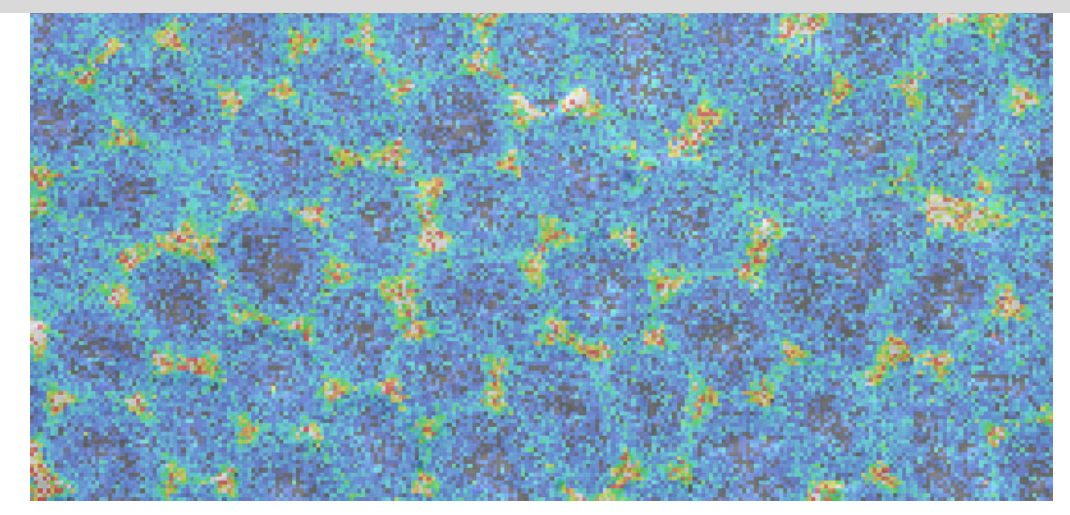

### 3.10 箱ひげ図の表示

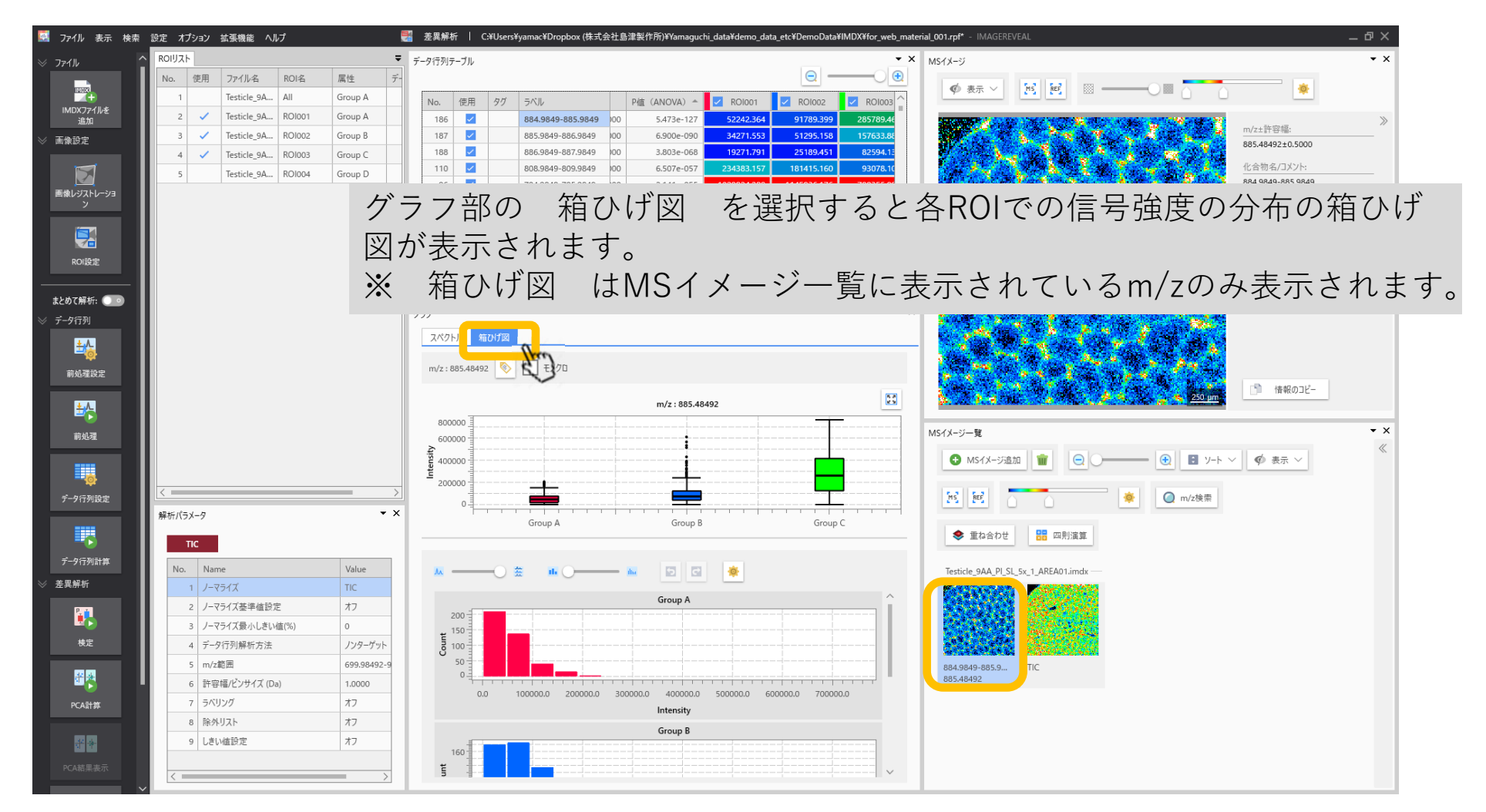

### 3.11 ヒストグラムの調整

### ヒストグラムの上部のツールを使⽤してヒストグラムの外観を変更できます。

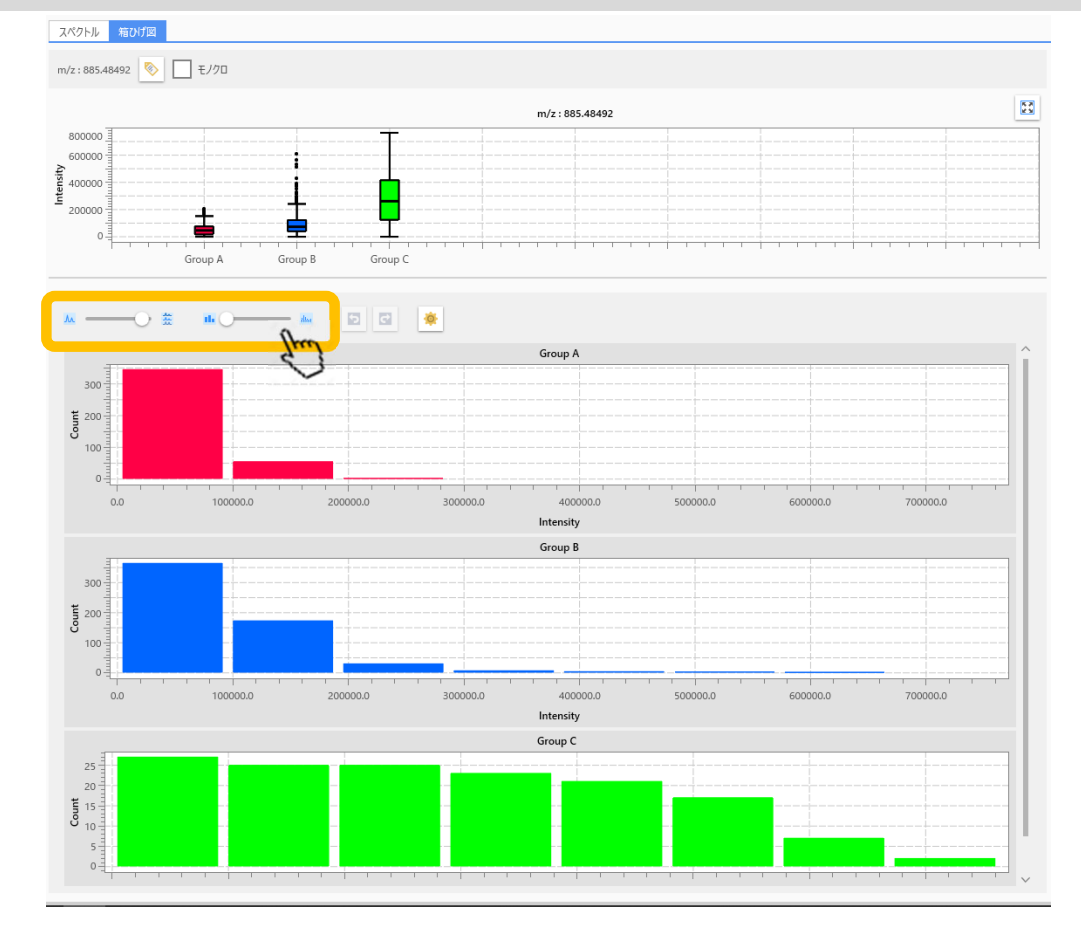